# **Richtlinien zur Verwendung der Trimble Geomatics Office Beispieldaten**

Die Trimble Geomatics Office Software™ ist ein Datenverbindungsund Datenverarbeitungspaket für Vermessungen. Sie bietet eine nahtlose Verknüpfung zwischen der Vermessungsarbeit im Feld und der Planungssoftware. Die Software enthält einen umfassenden Satz von Funktionen, mit deren Hilfe Sie die Vermessungsarbeit im Feld schnell überprüfen, vermessungsbezogene Aufgaben problemlos durchführen und Ihre Daten in ein Planungssoftwarepaket anderer Herkunft exportieren können.

In diesem Dokument wird die Verwendung der mit der Trimble Geomatics Office Software Version 1.6 gelieferten Beispieldaten beschrieben. Folgende Themen werden behandelt:

- die Erstellung eines Projekts mit der Beispieldaten-Vorlage
- das Importieren von Dateien mit Beispieldaten
- die Verarbeitung von GPS-Basislinien
- die Durchführung einer Netzausgleichung für GPS- und terrestrische Beobachtungen
- die Anzeige von RTK- und terrestrischen Daten
- die Verarbeitung von Kartiercodes
- der Export von Daten

Darüber hinaus wird das *Eigenschaftsfenster* vorgestellt. Weitere Informationen über die Trimble Geomatics Office Software finden Sie im *Trimble Geomatics Office Benutzerhandbuch* und in der Hilfe.

*Hinweis – Der Abschnitt über die Verarbeitung von GPS-Basislinien gilt nur, wenn Sie das WAVE™ Baseline Processing Modul (Basislinienverarbeitungsmodul) installiert haben. Desweiteren gelten die Abschnitte zur Durchführung einer Netzausgleichung nur, wenn das Network Adjustment Modul (Netzausgleichungsmodul) installiert ist.* 

### **Ein Projekt mit der Vorlage für Beispieldaten erstellen**

Starten Sie die Trimble Geomatics Office Software. Das Trimble Geomatics Office Fenster erscheint.

So erstellen Sie ein Projekt:

- 1. Führen Sie einen der folgenden Schritte aus:
	- Wählen Sie *Datei* / *Neues Projekt.*
	- Klicken Sie in der Standard-Symbolleiste auf das Symbol *Neues Projekt*  $\Box$ .
	- Klicken Sie in der Projektleiste auf die Verknüpfung *Neues Projekt* .
- 2. Ein Dialogfeld erscheint. Geben Sie in das Feld *Name* einen Namen für das Projekt ein.
- 3. Wählen Sie in der Liste *Vorlage* die Option *Sample data*.
- 4. Vergewissern Sie sich, daß in der Gruppe *Neu* die Option *Projekt* gewählt ist, und klicken Sie auf **OK**.

Das Projekt wird erstellt, und das Dialogfeld *Projekteigenschaften* erscheint. Die Werte in den Feldern der einzelnen Register sind aus der Beispieldaten-Vorlage abgeleitet.

5. Klicken Sie auf **OK**, um das Dialogfeld *Projekteigenschaften* zu schließen.

# <span id="page-2-0"></span>**Dateien mit Beispieldaten importieren**

In [Tabelle 1](#page-2-0) sind die Dateiformate und Dateinamen der Daten in der Beispieldaten-Vorlage beschrieben.

#### **Tabelle 1 Beispieldaten**

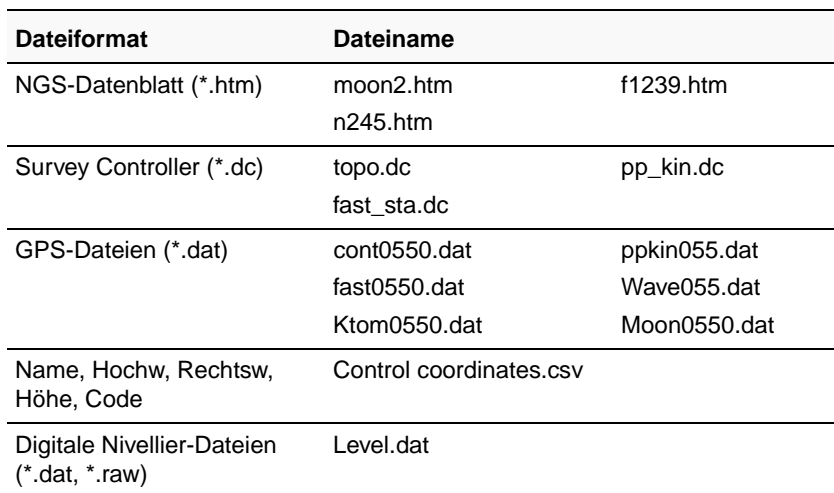

In diesem Abschnitt wird der Import folgender Dateien beschrieben:

- NGS-Datenblatt-Dateien
- Festpunkt-Dateien
- GPS-Dateien

### **NGS-Datenblatt-Dateien importieren**

National Geodetic Survey (NGS)-Datenblatt-Dateien sind Dateien, die Koordinaten für Vermarkungen in den Vereinigten Staaten von Amerika enthalten. In diesem Abschnitt wird eine Möglichkeit des Imports von Festpunktinformationen beschrieben.

So importieren Sie diese Dateien in das Beispieldaten-Projekt:

- 1. Führen Sie einen der folgenden Schritte aus, um das Dialogfeld *Importieren* zu öffnen:
	- Wählen Sie *Datei* / *Importieren.*
	- Wählen Sie das Symbol *Importieren* .
- 2. Wählen Sie im Register *Vermessung* des Dialogfelds *Importieren* die Option *NGS-Datenblatt-Datei (\*.dat,\*.dsx,\*.htm,\*.html,\*.prl)*.
- 3. Klicken Sie auf **OK**. Folgendes Dialogfeld erscheint:

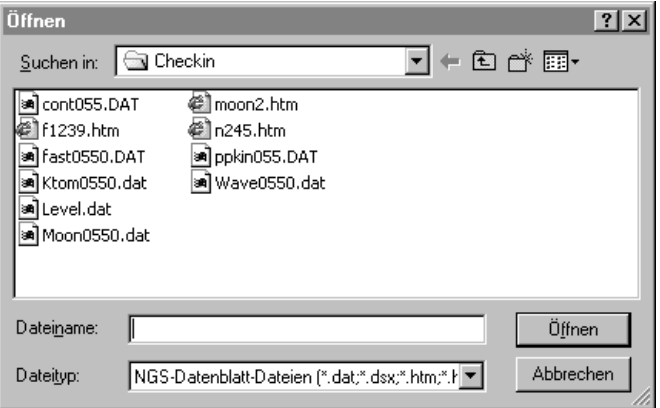

Im Feld *Suchen in* wird gemäß Voreinstellung der *Checkin*-Ordner angezeigt.

- 4. Heben Sie die Dateien moon2.htm, n245.htm und f1239.htm für den Import hervor. (Drücken Sie Strg), um mehrere Dateien auszuwählen).
- 5. Klicken Sie auf **Öffnen**.

Die Software importiert die NGS-Datenblatt-Dateien und speichert sie im voreingestellten Projektordner. Die Festpunkte aus den Dateien moon2, n245 und f1239 werden importiert. Sie können sie in der Vermessungsansicht ansehen. Das Dreiecksymbol für die Datei moon2 gibt an, daß es sich um einen 2D-Festpunkt handelt. Die quadratischen Symbole für die Dateien n245 und f1239 geben an, daß es sich um 1D-Festpunkte handelt (nur die orthometrische Höhe besitzt Festpunktqualität).

### <span id="page-4-0"></span>**Punkte beschriften**

So zeigen Sie die Namen der Punkte auf dem Bildschirm an:

- 1. Wählen Sie *Wählen* / *Alles.*
- 2. Wählen Sie *Ansicht* / *Punktbeschriftungen.* Das Dialogfeld *Punktbeschriftungen* erscheint.
- 3. Wählen Sie im Feld *Punkte beschriften mit* das Kontrollkästchen *Name*, und klicken Sie auf **OK**.

Die Punkte werden mit ihren Namen beschriftet.

## **Festpunktkoordinaten importieren**

Sie können ebenfalls Festpunktkoordinaten aus einer Textdatei in das Projekt importieren. So führen Sie dies durch:

- 1. Wählen Sie *Datei* / *Importieren*, um das Dialogfeld *Importieren* zu öffnen.
- 2. Wählen Sie im Register *Benutzerdefiniert* die Option *Name, Hochw, Rechtsw, Höhe, Code*.
- 3. Klicken Sie auf die Schaltfläche **Optionen**, und vergewissern Sie sich, daß das Register *Einstellungen* gewählt ist.
- 4. Wählen Sie im Feld *Qualität für importierte Daten* die Option *Festpunktgüte*. Dadurch wird sichergestellt, daß die zu importierenden Punkte Festpunktqualität haben.
- 5. Klicken Sie auf **OK**. Das Dialogfeld *Öffnen* erscheint. Im Feld *Suchen in* wird der *Checkin*-Ordner des Projekts angezeigt.
- 6. Heben Sie die Datei *Control Coordinates.csv* hervor, und klicken Sie auf **Öffnen**.

Die Software importiert die Datei mit den Festpunktkoordinaten. Sie wird im Ordner Data Files des Projekts gespeichert.

### **GPS-Dateien (\*.dat) importieren**

Verwenden Sie die Option *GPS-Dateien (\*.dat)* im Dialogfeld *Importieren*, um folgende Dateien zu importieren:

- fast0550.dat
- Ktom0550.dat
- Moon0550 dat
- Wave0550 dat

Wenn Sie GPS-Dateien importieren, erscheint das Dialogfeld *DAT-Checkin*. Dieses Dialogfeld enthält Informationen über die importierten GPS-Dateien. Klicken Sie auf **OK**, um die .dat-Dateien zu importieren.

Die nicht verarbeiteten Basislinien werden in der Vermessungsansicht angezeigt.

Verwenden Sie die Schritte unter [Punkte beschriften, Seite 5](#page-4-0), um die Punkte zu beschriften.

*Hinweis – Sie können ein Projekt in der Vermessungsansicht oder in der Planansicht ansehen. Verwenden Sie die Vermessungsansicht, um vermessungsbezogene Aufgaben durchzuführen und die Planansicht, um topographische Merkmale anzusehen, die bei der Vermessung im Feld beobachtet wurden.* 

### **GPS-Basislinien verarbeiten**

Die Trimble Geomatics Office Software enthält das WAVE (Weighted Ambiguity Vector Estimator) Basislinienverarbeitungsprogramm und Timeline. Das WAVE Basislinienverarbeitungsprogramm berechnet Basislinienlösungen aus GPS-Feldbeobachtungen, die mit statischen, FastStatic- oder kinematischen Datenerfassungsmethoden aufgezeichnet wurden. Timeline zeigt GPS-Daten aus Rohdatendateien in einem graphischen Zeitformat an. Timeline ist nur in der Vermessungsansicht verfügbar.

In diesem Abschnitt wird beschrieben, wie Sie:

- das WAVE Basislinienverarbeitungsprogramm zur Verarbeitung von GPS-Basislinien verwenden
- die Verarbeitungsresultate bewerten
- Beobachtungen in Timeline überprüfen

*Hinweis – Die in diesem Abschnitt beschriebenen Funktionen sind nur verfügbar, wenn das WAVE Basislinienverarbeitungsmodul installiert ist.* 

### **Potentielle Basislinien berechnen**

So berechnen Sie alle potentiellen Basislinien:

- 1. Führen Sie einen der folgenden Schritte aus, um sicherzustellen, daß keine Basislinien ausgewählt sind:
	- Wählen Sie *Wählen* / *Keine*.
	- Klicken Sie auf einen leeren Bildschirmbereich.
- 2. Führen Sie einen der folgenden Schritte aus, um das WAVE Basislinienverarbeitungsprogramm zu starten:
	- Wählen Sie *Vermessung* / *GPS-Basislinien verarbeiten.*

– Klicken Sie in der Gruppe *Trimble Vermessung* oder in der Gruppe *Verarbeiten* in der Projektleiste auf die Verknüpfung *GPS-Basislinien verarbeiten* .

Das Dialogfeld *GPS-Verarbeitung* erscheint.

Die Statusleiste im unteren linken Teil des Dialogfelds zeigt zuerst die Dateien an, die für die Verarbeitung geladen werden. Wenn die eigentliche Verarbeitung beginnt, werden die Namen der Anfangs- und Endstandpunkte (*Von* Station und *Nach* Station) in der Statusleiste des Dialogfelds angegeben. Die Resultate werden zu der Tabelle hinzugefügt, wenn die Verarbeitung einer Basislinie beendet ist. Das Programm verarbeitet danach die nächste Basislinie, bis alle Basislinien verarbeitet wurden, wie nachstehend dargestellt:

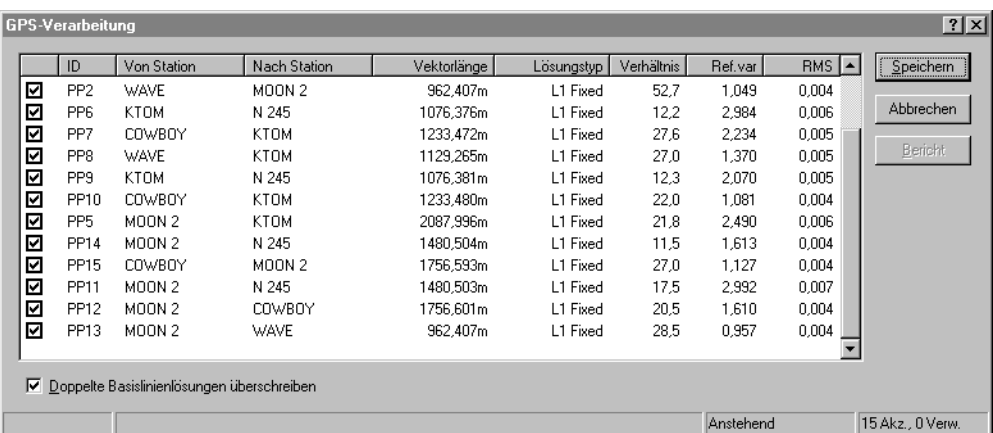

In der rechten unteren Ecke der Statusleiste wird eine Zusammenfassung der akzeptierten (Akz.) und zurückgewiesenen (Verw.) Basislinien angezeigt.

3. Klicken Sie auf **Speichern**, um die verarbeiteten GPS-Basislinien zu speichern.

Verwenden Sie die Schritte unter [Punkte beschriften, Seite 5](#page-4-0), um die gerade verarbeiteten GPS-Punkte zu beschriften.

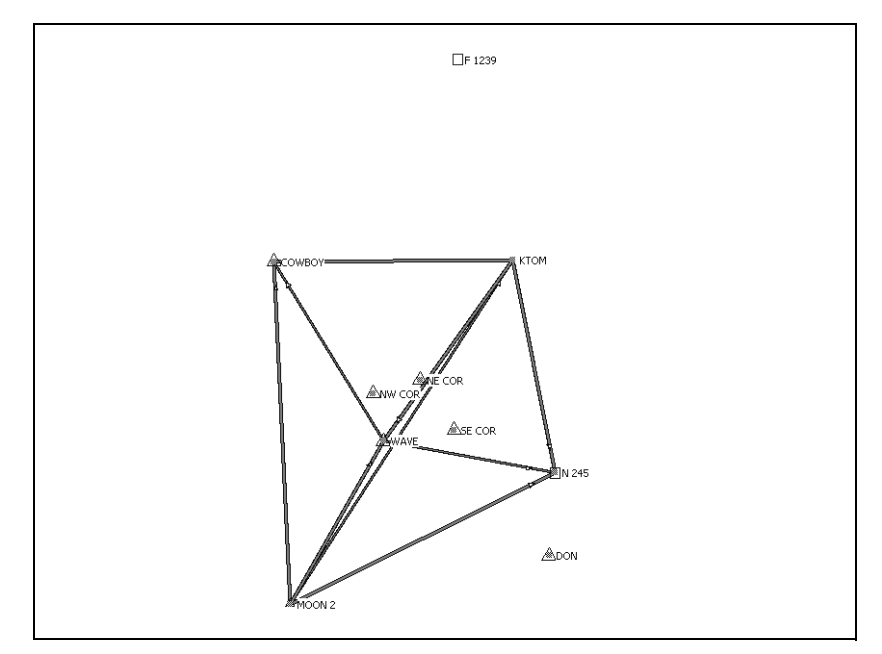

In [Abb. 1](#page-8-0) sind die verarbeiteten GPS-Basislinien dargestellt.

<span id="page-8-0"></span>Abb. 1 GPS-Basislinien

### **Resultate bewerten**

So überprüfen Sie den Punkt WAVE:

1. Doppelklicken Sie auf den Punkt WAVE in der Mitte des Netzes. Das folgende *Eigenschaftsfenster* erscheint:

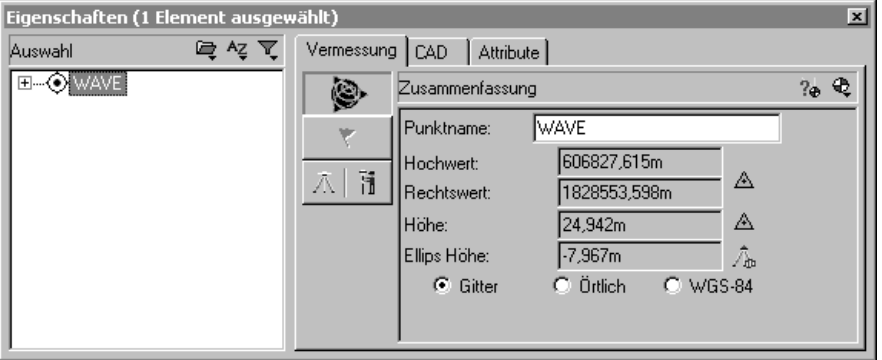

Im *Eigenschaftsfenster* können Sie die Details aller Elemente (Punkte, Beobachtungen, Linien, Bögen, Kurven, Text und Anmerkungen) ansehen. Verwenden Sie es, um Elementdetails anzusehen und zu bearbeiten.

Sie können das *Eigenschaftsfenster* jederzeit öffnen. Führen Sie dazu einen der folgenden Schritte aus:

- Wählen Sie *Bearbeiten* / *Eigenschaften*.
- Klicken Sie in der Standard-Symbolleiste auf das Symbol *Eigenschaften bearbeiten* .
- Doppelklicken Sie auf ein graphisches Element.
- Drücken Sie (Alt)+ Eingabe).

Wenn das *Eigenschaftsfenster* geöffnet ist, können Sie die Elementdetails ansehen, indem Sie im Graphikfenster auf das Element klicken.

Auf der Seite *Zusammenfassung* im *Eigenschaftsfenster* werden die Koordinaten und die Koordinatenqualität des Punkts WAVE angezeigt. (Klicken Sie auf , um auf diese Seite zuzugreifen).

- 2. Expandieren Sie die Baumansicht auf der linken Seite des *Eigenschaftsfensters*, um die Beobachtungen und die eingegebenen Koordinaten des Punkts WAVE anzusehen.
- 3. Im Punktableitungsbericht ist die Berechnung der Position des Punkts WAVE dargestellt. Wählen Sie das Symbol 2. um den Bericht anzusehen.
- 4. Der Punktableitungsbericht erscheint. In diesem Fall wurde die HoReHö-Koordinate aus der Textdatei mit den Festpunktkoordinaten übernommen. Die ellipsoidische Höhe wurde aus dem Geoid-Modell abgeleitet.
- 5. Schließen Sie den Bericht.

### **Den GPS-Basislinienverarbeitungsbericht ansehen**

So zeigen Sie den GPS-Basislinienverarbeitungsbericht für die Basislinie vom Punkt MOON 2 zum Punkt WAVE an:

- 1. Wählen Sie die Basislinie von MOON 2 nach WAVE. Führen Sie im *Eigenschaftsfenster* folgendes aus:
	- a. Vergewissern Sie sich, daß der Punkt WAVE noch gewählt ist.
	- b. Klicken Sie auf der linken Seite des Fensters auf das Plus (+)-Zeichen neben dem Punkt WAVE, um alle Beobachtungen für den Punkt anzuzeigen.
	- c. Wählen Sie MOON 2-WAVE.
- 2. Wählen Sie *Berichte* / *Bericht GPS*-*Basislinienverarbeitung*.

Der GPS-Basislinienverarbeitungsbericht erscheint. Rollen Sie durch den Bericht, um die Basislinienzusammenfassung, die Basislinienkomponenten und die Zusammenfassung der Satellitenverfolgung anzusehen.

Mit Hilfe des Berichts können Sie die eingegebenen Felddaten überprüfen und bewerten, ob die Basislinienverarbeitung erfolgreich war. Sie können z. B. die Satelliten-Restwerte überprüfen.

3. Schließen Sie den Bericht.

### **Timeline verwenden**

Sie können Timeline verwenden, um die Daten der Basislinie von MOON 2 nach WAVE zu überprüfen:

- 1. Führen Sie einen der folgenden Schritte aus, um Timeline zu starten:
	- Wählen Sie *Ansicht* / *Timeline*.
	- Wählen Sie das Symbol <sup>[6]</sup>.

Timeline erscheint im Graphikfenster im unteren Teil der Vermessungsansicht. Horizontale Balken stellen Daten dar, die von den einzelnen GPS-Empfängern aufgezeichnet wurden. Wenn ein Balken in Segmente unterteilt ist, weist dies darauf hin, daß es mehrere Besetzungen gibt.

Die *Timeline-* und *Timeline-Plot*-Symbolleisten werden ebenfalls angezeigt, wie nachstehend dargestellt:

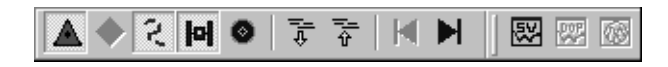

 $\hat{S}$  **Tip –** Sowohl die Karte in der Vermessungsansicht als auch Timeline sind Teile des Graphikfensters. Sie können den Fensterteiler, der Timeline von der Vermessungsansicht trennt, nach oben oder unten verschieben, um mehr oder weniger Informationen in Timeline anzuzeigen.

> 2. Wählen Sie im *Eigenschaftsfenster* die Basislinie, die von MOON 2 nach WAVE verläuft.

Die Uhrzeit im *Eigenschaftsfenster* gibt an, daß die Basislinie von *MOON 2* nach *WAVE* am 25. Februar 1999 um 7:11:02 über einen Zeitraum von 8 Minuten beobachtet wurde.

3. Vergrößern Sie die Timeline-Ansicht so, daß der Ansichtsbereich die Hälfte des Graphikfensters einnimmt.

In [Abb. 2](#page-12-0) sind die Segmente des Basis-Empfängers (*MOON 2*) und des Rovers (*WAVE)* für die Basislinie dargestellt. Die untere Hälfte des Segments ist in einer anderen Farbe hervorgehoben.

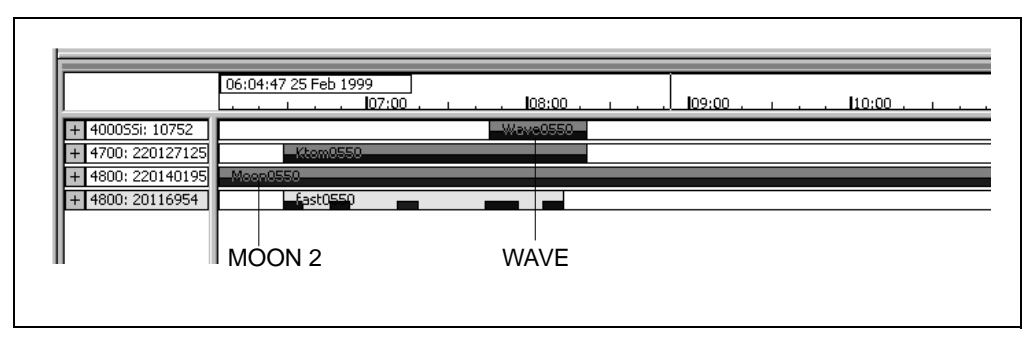

<span id="page-12-0"></span>Abb. 2 Timeline

4. Klicken Sie in der Datei 4800:20116954 im hervorgehobenen Bereich mit der rechten Maustaste, um das Verknüpfungsmenü anzuzeigen, und wählen Sie *Zeitraum zoomen*. Das Datensegment wird im Timeline-Ansichtsbereich vergrößert.

- 5. Klicken Sie auf das Plus (+)-Symbol, um die Datei zu expandieren. Die Satelliten, die am Punkt *WAVE* beobachtet wurden, werden angezeigt.
- 6. So zeigen Sie die Höhendaten für den Satelliten 26 an:
	- a. Klicken Sie mit der rechten Maustaste auf SV 26, um das Verknüpfungsmenü anzuzeigen, und wählen Sie *SV-Plot*. Das Timeline-Fenster *GPS Signal-Plots* erscheint. Sie können dieses Fenster verwenden, um Informationen über die beobachteten Satelliten anzusehen. Sie können z. B. das L1- oder L2-Signal-Rausch-Verhältnis (SNR), den Satelliten-Azimut und die Höhe ansehen.
	- b. Schließen Sie das Timeline-Fenster *GPS Signal-Plots*.
- 7. Doppelklicken Sie auf ein Beobachtungssegment, um Informationen über jede Beobachtung anzusehen. Das Dialogfeld *GPS-Beobachtungseigenschaften* erscheint.

*Hinweis – Wenn eine GPS-Beobachtung Phasensprünge enthält, können Sie diese deaktivieren. Ziehen Sie ein Rechteck um den Phasensprung. Klicken Sie dann auf die rechte Maustaste, um auf ein Verknüpfungsmenü zuzugreifen, und wählen Sie Aktivieren/Deaktivieren, wie nachstehend dargestellt:*

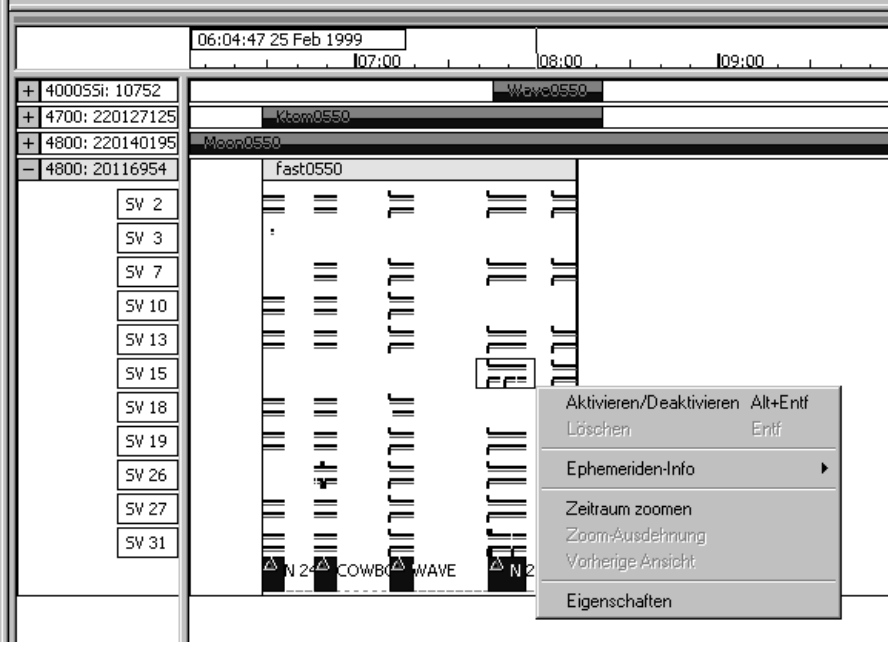

8. Wählen Sie *Ansicht* / *Timeline*, um Timeline zu schließen.

Weitere Informationen über Timeline finden Sie im *Trimble Geomatics Office Benutzerhandbuch.*

## **GPS-Schleifenschlüsse**

Sie können Schleifenschlüsse durchführen und dann den GPS-Schleifenschlußbericht ansehen, um die Qualität eines GPS-Beobachtungssatzes in einem Netz zu prüfen und diesen auf Fehler zu untersuchen.

So legen Sie fest, welche Informationen im GPS-Schleifenschlußbericht enthalten sein sollen:

- 1. Wählen Sie *Berichte* / *Einstellungen* / *Bericht GPS-Schleifenschluß.* Das Dialogfeld *Schleifenschluß-Einstellungen* erscheint.
- 2. Stellen Sie in der Gruppe *Toleranz* die horizontale und die vertikale Toleranz ein.
- 3. Wählen Sie in der Gruppe *Berichtabschnitte* die Abschnitte, die im Bericht enthalten sein sollen.

So zeigen Sie den GPS-Schleifenschlußbericht an:

- 1. Wählen Sie *Berichte* / *Bericht GPS-Schleifenschluß*. Wenn Beobachtungen gewählt wurden, erscheint das Dialogfeld *Schleifenschlußbericht*.
	- Wählen Sie in der Gruppe *Bericht über* die Option *Ganze Datenbank,* und klicken Sie auf **OK**. Der GPS-Schleifenschlußbericht erscheint.

Im Abschnitt Zusammenfassung beträgt die Anzahl der zurückgewiesenen Schleifen 0. Dies zeigt an, daß die Schleifenschlüsse der GPS-Basislinien innerhalb der festgelegten Toleranz liegen. Die Daten können nun ausgeglichen werden.

2. Schließen Sie den Bericht.

### **Eine minimal bedingte Netzausgleichung für GPS-Daten durchführen**

Eine minimal bedingte Ausgleichung ist eine Ausgleichung, bei der nur ein horizontaler Festpunkt im Vermessungsnetz festgehalten wird. In diesem Abschnitt wird beschrieben, wie Sie:

- die Ellipsenparameter anzeigen
- das Ausgleichungsdatum wählen
- einen Punkt im Netz festhalten
- eine minimal bedingte Netzausgleichung durchführen
- die Ausgleichungsresultate ansehen

*Hinweis – Sie können nur eine Netzausgleichung durchführen, wenn Sie das Network Adjustment Modul (Netzausgleichungsmodul) erworben haben.*

### **Das Projekt für die minimal bedingte Ausgleichung von GPS-Daten einrichten**

In den folgenden Abschnitten wird die Durchführung einer minimal bedingten Ausgleichung für GPS-Daten beschrieben.

### **Die Ellipsenparameter anzeigen**

Führen Sie einen der folgenden Schritte aus, um die Ellipsenparameter-Symbolleiste anzuzeigen:

- Wählen Sie *Ansicht* / *Symbolleisten* / *Ellipsenparameter.*
- Klicken Sie mit der rechten Maustaste auf die Trimble Geomatics Office Symbolleiste, um das Verknüpfungsmenü aufzurufen, und wählen Sie dann *Ellipsenparameter*.

Wählen Sie in der Symbolleiste das Symbol *Fehlerellipsen*  $\left| \hat{f}_{n} \right|$ , um die Ellipsen nach einer Ausgleichung anzuzeigen.

### **Das WGS-84 Datum festlegen**

Wählen Sie das WGS-84 Datum, um eine minimal bedingte Ausgleichung für GPS-Daten durchzuführen.

So führen Sie dies durch:

• Wählen Sie *Ausgleichung* / *Datum* / *WGS-84.*

### **Den Ausgleichungsstil festlegen**

Sie können den Ausgleichungsstil für das Projekt festlegen. Verwenden Sie in diesem Beispiel den Ausgleichungsstil 95% Vertrauensgrenzen. So führen Sie dies durch:

- 1. Wählen Sie *Ausgleichung* / *Ausgleichungsstile.* Das Dialogfeld *Netzausgleichungsstile* erscheint.
- 2. Wählen Sie im Dialogfeld *Netzausgleichungsstile* den Stil 95% Vertrauensgrenzen aus der Liste, und klicken Sie auf **Bearbeiten**.
- 3. Wählen Sie im Dialogfeld *95% Vertrauensgrenzen* das Register *Standpunktfehler*.
- 4. Führen Sie in der Gruppe *GPS* folgendes aus:
	- Geben Sie in das Feld *Fehler in Antennenhöhe* den Wert **0,003** ein.
	- Geben Sie in das Feld *Zentrierfehler* den Wert **0,002** ein.
- 5. Führen Sie in der Gruppe *Terrestrische* folgendes aus:
	- Geben Sie in das Feld *Fehler in Instrumentenhöhe* den Wert **0,003** ein.
	- Geben Sie in das Feld *Zentrierfehler* den Wert **0,002** ein.
- 6. Klicken Sie auf **OK**, um die einzelnen Dialogfelder zu schließen.

### **Punkte für die Ausgleichung festhalten**

So halten Sie die Punkte für die Ausgleichung fest:

- 1. Führen Sie einen der folgenden Schritte aus:
	- Klicken Sie in der Gruppe *Ausgleichung* in der Projektleiste auf die Verknüpfung *Punkte* .
	- Wählen Sie *Ausgleichung* / *Punkte*.

Folgendes Dialogfeld erscheint:

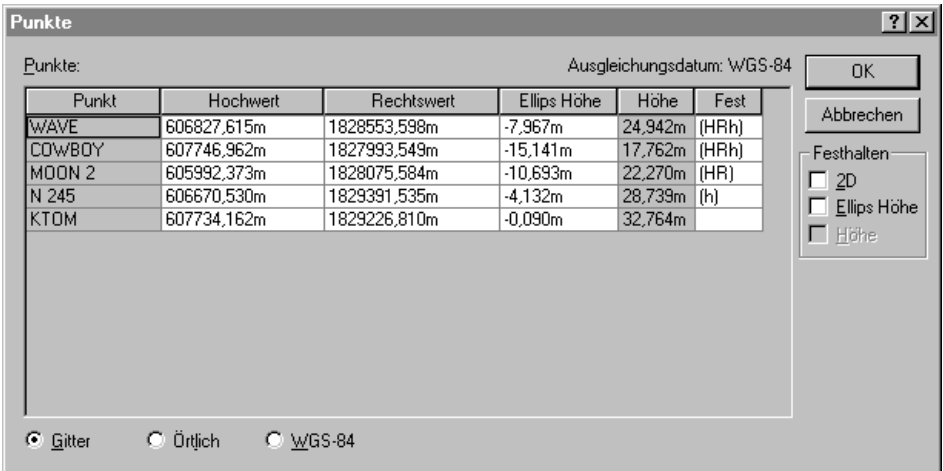

- 2. Wählen Sie im Dialogfeld *Punkte* den Punkt MOON 2.
- 3. Wählen Sie in der Gruppe *Festhalten* das Kontrollkästchen *2D*.
- 4. Klicken Sie auf **OK**.

Der Punkt MOON 2 wurde für die Ausgleichung festgehalten.

### **Eine minimal bedingte Ausgleichung durchführen**

Führen Sie einen der folgenden Schritte aus, um die minimal bedingte Ausgleichung durchzuführen:

- Wählen Sie *Ausgleichung* / *Ausgleichen.*
- Klicken Sie in der Gruppe *Ausgleichung* in der Projektleiste auf die Verknüpfung *Ausgleichen* .

Die Fehlerellipsen werden in der Vermessungsansicht dargestellt.

### **Die Ausgleichungsresultate ansehen**

Sehen Sie sich zur Bewertung der Ausgleichungsresultate folgendes an:

- den Netzausgleichungsbericht
- das Dialogfeld *Beobachtungen*

Diese Schritte sind in den nachfolgenden Abschnitten beschrieben.

#### **Den Netzausgleichungsbericht ansehen**

So zeigen Sie den Netzausgleichungsbericht an:

- 1. Wählen Sie *Berichte* / *Bericht Netzausgleichung.* Der Netzausgleichungsbericht erscheint.
- 2. Maximieren Sie den Bericht. Klicken Sie im Inhaltsabschnitt auf *Statistische Zusammenfassung* (diese Zusammenfassung ist ein wichtiges Hilfsmittel für die Analyse der Ausgleichung).

Der Chi-Quadrat Test zeigt, wie gut Ihre Beobachtungen zusammenhängen. Bei dieser Ausgleichung ist der Chi-Quadrat Test jedoch nicht bestanden. Der Netz-Referenzfaktor gibt an, wie gut die Beobachtungsfehler geschätzt wurden. In diesem Fall ist er größer als 1,0.

3. Schließen Sie den Bericht.

Ist der Chi-Quadrat Test nicht bestanden und der Netz-Referenzfaktor größer als 1,0, wurden die geschätzten Beobachtungsfehler unterschätzt und der falsche Ausgleichungsbetrag auf die Beobachtungen angewendet.

Sie können folgendes tun:

- Prüfen Sie, ob Ausreißer in den Daten enthalten sind.
- Wenden Sie einen Skalar auf die Fehlerschätzungen an, um die Beobachtungsfehler besser zu modellieren. (Weitere Informationen finden Sie unter [Einen Skalar auf die geschätzten](#page-21-0)  [Fehler anwenden, Seite 22](#page-21-0)).

### **Das Dialogfeld Beobachtungen ansehen**

So greifen Sie auf das Dialogfeld *Beobachtungen* zu:

- 1. Führen Sie einen der folgenden Schritte aus:
	- Klicken Sie in der Gruppe *Ausgleichung* in der Projektleiste auf die Verknüpfung *Beobachtungen* .

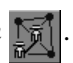

– Wählen Sie *Ausgleichung* / *Beobachtungen*.

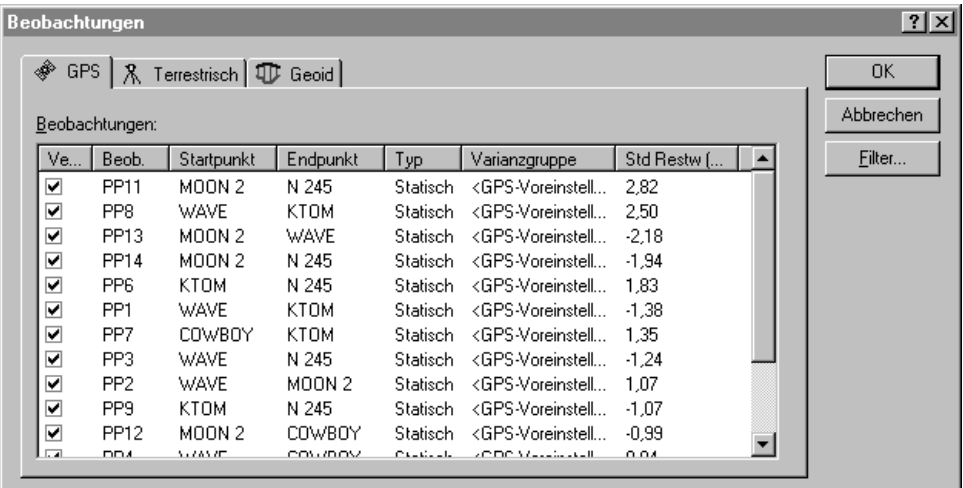

#### Folgendes Dialogfeld erscheint:

2. Klicken Sie auf die Spalte **Std Restw (Max)**, um die Tabelle nach Ausreißern zu sortieren. In diesem Fall gibt es keine Ausreißer.

*Hinweis – Wählen Sie eine Beobachtung, um sie in der Vermessungsansicht hervorzuheben.*

3. Klicken Sie auf **OK**, um das Dialogfeld *Beobachtungen* zu schließen.

### <span id="page-21-0"></span>**Einen Skalar auf die geschätzten Fehler anwenden**

So wenden Sie einen Skalar auf die geschätzten Fehler an:

- 1. Wählen Sie *Ausgleichung* / *Gewichtungsstrategien.*Das Dialogfeld *Gewichtungsstrategien* erscheint.
- 2. Vergewissern Sie sich, daß das Register *GPS* gewählt ist.

3. Wählen Sie in der Gruppe *Skalartyp* die Option *Alternativ*.

Wenn die alternative Skalarmethode für die zweite Ausgleichung verwendet wird, wird der erste Skalarwert (1,0) automatisch mit dem Netz-Referenzfaktor der aktuellen Ausgleichung multipliziert.

- 4. Klicken Sie auf **OK**.
- 5. Wählen Sie *Ausgleichung* / *Ausgleichen*, um das Netz erneut auszugleichen.
- 6. Wählen Sie *Berichte* / *Bericht Netzausgleichung*, um den Netzausgleichungsbericht anzusehen.
- 7. Maximieren Sie den Bericht, und klicken Sie im Inhaltsabschnitt auf *Statistische Zusammenfassung.*

Bei der zweiten Ausgleichung werden die neu skalierten Fehlerschätzungen angewendet. Der Chi-Quadrat Test ist immer noch nicht bestanden.

- 8. Schließen Sie den Bericht.
- 9. Sie können diesen Vorgang automatisch durchführen lassen, indem Sie den Skalartyp Automatisch auf die geschätzten Fehler anwenden. So führen Sie dies durch:
	- a. Wählen Sie *Ausgleichung* / *Gewichtungsstrategien*. Das Dialogfeld *Gewichtungsstrategien* erscheint.
	- b. Vergewissern Sie sich, daß das Register *GPS* gewählt ist.
	- c. Wählen Sie in der Gruppe *Skalartyp* die Option *Automatisch*.
	- d. Klicken Sie auf **OK**.

Die Software führt eine automatische Ausgleichung mit dem Skalartyp Alternativ durch. Die Ausgleichung wird so lange wiederholt, bis die globale Statistik akzeptabel (der Chi-Quadrat Test bestanden) ist. Weitere Informationen finden Sie in der Hilfe.

- 10. Gleichen Sie das Netz erneut aus, und sehen Sie sich den Netzausgleichungsbericht an. Der Chi-Quadrat Test sollte nun bestanden sein.
- 11. Schließen Sie den Netzausgleichungsbericht.

*Hinweis – Nach der minimal bedingten Ausgleichung für GPS-Daten können Sie Koordinaten für eine Kalibrierung speichern. Wählen Sie dazu Ausgleichung / Kalibrierungskoordinaten / Speichern.*

### **Terrestrische Daten ausgleichen**

Die Trimble Geomatics Office Software unterstützt die Ausgleichung von terrestrischen und GPS-Daten. Führen Sie folgende Schritte aus, um terrestrische Daten in eine Ausgleichung einzuschließen:

- 1. Importieren Sie terrestrische Daten.
- 2. Überprüfen Sie alle Warnkennzeichnungen.
- 3. Stellen sie das Ausgleichungsdatum ein.
- 4. Laden Sie Geoid-Beobachtungen.
- 5. Führen Sie eine minimal bedingte Ausgleichung für die terrestrischen Daten durch.
- 6. Sehen Sie sich den Netzausgleichungsbericht an.

### **Terrestrische Daten importieren**

Der terrestrische Datensatz in den Beispieldaten ist als Topo.dc bezeichnet.

So importieren Sie ihn:

- 1. Wählen Sie *Datei* / *Importieren,* um das Dialogfeld *Importieren* zu öffnen.
- 2. Wählen Sie im Register *Vermessung* die Option *Survey Controller-Dateien (\*.dc)*.
- 3. Klicken Sie auf **OK**. Das Dialogfeld *Öffnen* erscheint. Im Feld *Suchen in* wird der *Checkin*-Ordner des Projekts angezeigt.
- 4. Heben Sie die Datei Topo.dc hervor.
- 5. Klicken Sie auf **Öffnen**.

Die Software importiert die Datei. Sie wird im Ordner Data Files des Projekts gespeichert.

Nivellierbeobachtungen und Höhenunterschiede sind oft Teil eines terrestrischen Ausgleichungsnetzes. Sie können sie ebenfalls verwenden, um die aus den GPS-Beobachtungen abgeleiteten orthometrischen Höhen zu verbessern. In den Beispieldaten ist eine digitale Nivellierdatei enthalten. So importieren Sie Daten aus einer digitalen Nivellierdatei:

- 1. Wählen Sie *Datei* / *Importieren*, um das Dialogfeld *Importieren* zu öffnen.
- 2. Wählen Sie im Register *Vermessung* die Option *Digitale Nivellier-Dateien (\*.dat, \*.raw)*.
- 3. Klicken Sie auf **OK**. Das Dialogfeld *Öffnen* erscheint. Im Feld *Suchen in* wird der *Checkin*-Ordner des Projekts angezeigt.
- 4. Heben Sie die Datei Level.dat hervor.

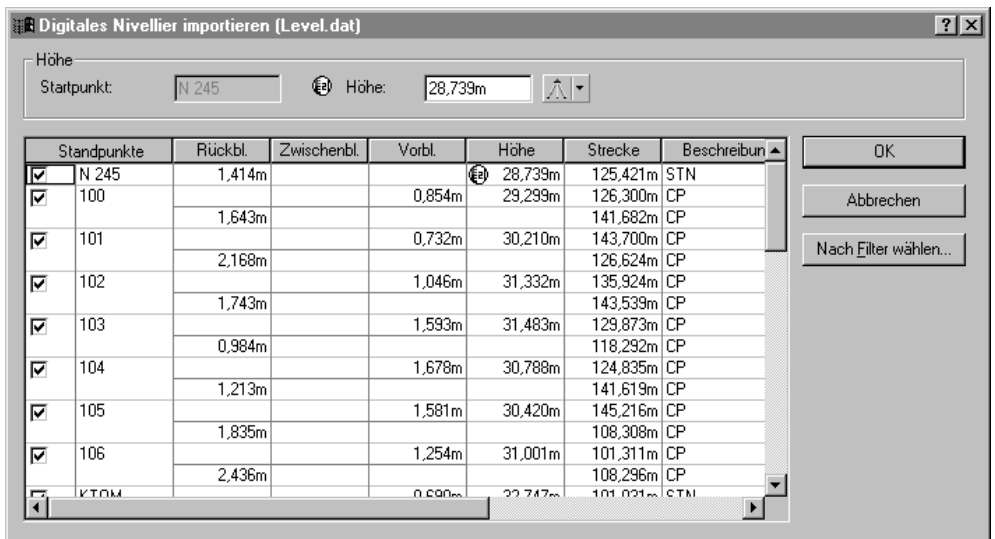

### 5. Klicken Sie auf **Öffnen**. Folgendes Dialogfeld erscheint:

Im Dialogfeld *Digitales Nivellier importieren* wird/werden:

- die Daten aus der digitalen Nivellierdatei angezeigt
- die Punkte zur Berechnung der Höhenunterschiede bestimmt (Höhenunterschiede werden nur zwischen Punkten berechnet, die als Stationspunkte gewählt wurden).
- die orthometrische Höhe des Startpunkts angezeigt. Der Startpunkt ist mit dem Symbol  $\bigoplus$  versehen.

Weitere Informationen finden Sie in der Hilfe.

- 6. Klicken Sie auf **Nach Filter wählen**, um sicherzustellen, daß nur Stationspunkte in das Projekt importiert werden. Das Dialogfeld *Nivellier-Standpunkte definieren* erscheint.
- 7. Wählen Sie die Option *Punkte wählen mit*.
- 8. Vergewissern Sie sich, daß in der Liste *Beschreibung* die Option *STN\** angezeigt wird, und klicken Sie dann auf **OK**. Im Dialogfeld *Digitales Nivellier importieren* werden alle Punkte, die keine Stationspunkte sind, gelöscht.
- 9. Klicken Sie auf **OK**. Die digitale Nivellierdatei wird importiert.

*Hinweis – Das Bearbeiten der Daten im Dialogfeld Digitales Nivellier importieren wirkt sich nur auf das Dialogfeld, nicht aber auf die Daten in der digitalen Nivellierdatei selbst aus.*

So zeigen Sie die digitalen Nivellierbeobachtungen im *Eigenschaftsfenster* an:

- 1. Wählen Sie *Wählen* / *Beobachtungen.* Das Dialogfeld *Beobachtungen wählen* erscheint.
- 2. Wählen Sie aus der Liste *Typ* das Kontrollkästchen *Höhenunterschiede*, und klicken Sie auf **OK**.
- 3. Führen Sie einen der folgenden Schritte aus, um das *Eigenschaftsfenste*r zu öffnen:
	- Wählen Sie *Bearbeiten* / *Eigenschaften*.
	- Klicken Sie in der Standard-Symbolleiste auf das Symbol *Eigenschaften bearbeiten* .
	- Drücken Sie (Alt)+ Eingabe).

Klicken Sie auf eine bestimmte Nivellierbeobachtung, um die Details anzusehen, wenn das *Eigenschaftsfenster* geöffnet ist.

4. Schließen Sie das *Eigenschaftsfenster*.

### **Warnkennzeichnungen überprüfen**

Wenn die Datei Topo.dc importiert wird, erscheinen Warnkennzeichnungen in den Daten. Führen Sie einen der folgenden Schritte aus, um sie zu überprüfen:

- Doppelklicken Sie auf die Warnkennzeichnungen im Graphikfenster.
- Doppelklicken Sie auf das Warnkennzeichnungssymbol in der Statusleiste.

Wenn Sie das *Warnkennzeichnungssymbol* in der Statusleiste verwenden, werden alle Punkte, die mit Warnkennzeichnungen versehen wurden, im *Eigenschaftsfenster* angezeigt.

Sie können zur Überprüfung dieser Warnkennzeichnungen die Punktinformationen im Punktableitungsbericht ansehen.

Punkt 1000 wurde mit einer Warnkennzeichnung versehen, da die orthometrische und ellipsoidische Höhe von zwei Prüfbeobachtungen außerhalb der Toleranz liegen. Diese beiden Prüfbeobachtungen stimmen nicht mit der aktivierten Beobachtung überein, was darauf hinweist, daß etwas mit der Beobachtung nicht stimmt.

So überprüfen Sie die Beobachtung:

- 1. Klicken Sie im Punktableitungsbericht für Punkt 1000 auf den Hyperlink (das Satellitensymbol) für die aktivierte Beobachtung, und minimieren Sie den Bericht. Die Beobachtung wird im *Eigenschaftsfenster* gewählt.
- 2. Wählen Sie im *Eigenschaftsfenster* die Seite Rover-Besetzung, wie nachstehend dargestellt:

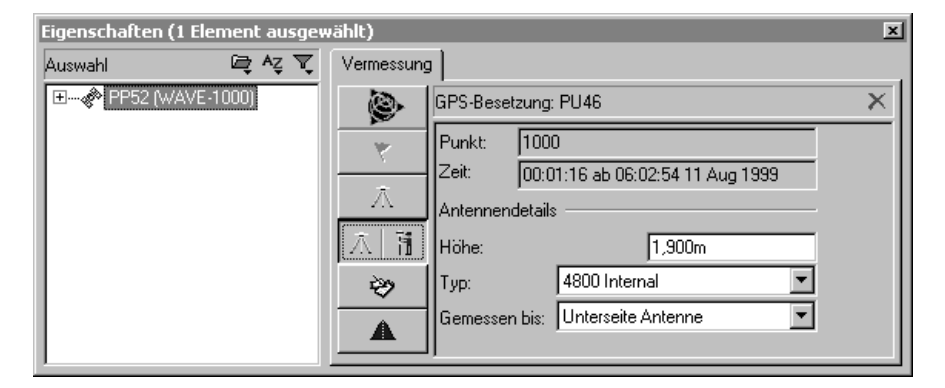

- 3. Die Antennenhöhe beträgt 1,900 m. In diesem Beispiel sollte sie aber 1,800 m betragen.
- 4. Ändern Sie die Antennenhöhe auf dieser Seite zu 1,800, und drücken Sie Eingabel. Die Antennenhöhe wurde geändert.
- 5. Führen Sie einen der folgenden Schritte aus, um die Daten neu zu berechnen:
	- Wählen Sie *Vermessung* / *Neu berechnen*.
	- Drücken Sie [F4].
- 6. Die Warnkennzeichnung bei Punkt 1000 wird entfernt.

*Hinweis – An diesem Punkt können Sie prüfen, ob andere grobe Antennenhöhenfehler in den Daten enthalten sind. Verwenden Sie das Dialogfeld Mehrfachbearbeitung, um alle Antennenhöhen von 1,900 m auf 1,800 m zu ändern.* 

### **Terrestrische Beobachtungen ausgleichen**

In den folgenden Abschnitten wird die Ausgleichung terrestrischer Beobachtungen beschrieben.

*Hinweis – Die Nivellierdaten in den Beispieldaten enthalten nicht genügend Redundanz für die Durchführung einer minimal bedingten terrestrischen Ausgleichung ohne GPS-Daten. In einigen Fällen kann jedoch eine ausreichende Redundanz vorhanden sein, und Sie können die GPS-Daten vor der Durchführung einer minimal bedingten Ausgleichung für terrestrische Daten entfernen.* 

#### **Das Ausgleichungsdatum festlegen**

Bei einer minimal bedingten Ausgleichung für terrestrische Beobachtungen muß das Projektdatum als Datum eingestellt werden. So führen Sie dies durch:

• Wählen Sie *Ausgleichung* / *Datum* / *Projektdatum – NAD 1983 Conus*.

#### **Eine Varianzgruppe für Nivellierbeobachtungen erstellen**

So erstellen Sie eine separate Varianzgruppe für die Nivellierbeobachtungen in der Ausgleichung:

- 1. Wählen Sie *Ausgleichung* / *Beobachtungsgruppen* / *Varianzgruppen.* Das Dialogfeld *Varianzgruppen* erscheint.
- 2. Klicken Sie im Register *Terrestrisch* auf **Neu**. Das Dialogfeld *Neue Varianzgruppe* erscheint.
- 3. Geben Sie in die Gruppe *Name* **Nivellierbeobachtungen** ein, und klicken Sie auf **OK**. Das Dialogfeld *Varianzgruppe bearbeiten*  erscheint.
- 4. Klicken Sie auf **Filter**. Das Dialogfeld *Beobachtungsfilter* erscheint.
- 5. Deaktivieren Sie alle Kontrollkästchen außer *Höhenunt.*, und klicken Sie auf **OK**, um zum Dialogfeld *Varianzgruppe bearbeiten* zurückzukehren.
- 6. Wählen Sie in der Gruppe *Verfügbare Beobachtungen* die Höhenunterschied-Beobachtungen, und klicken Sie auf **Hinzufügen**. Die Höhenunterschied-Beobachtungen werden nun im Feld *Gruppenbeobachtungen* angezeigt.
- 7. Klicken Sie auf **OK**, um zum Dialogfeld *Varianzgruppen*  zurückzukehren.
- 8. Klicken Sie auf **Schließen**.

### **Polarpunkte aus der Ausgleichung entfernen**

Das folgende Beispiel veranschaulicht die Entfernung von Polarpunkten aus der Ausgleichung:

- 1. So wählen Sie die Polarpunkte:
	- a. Wählen Sie *Wählen* / *Beobachtungen.* Das Dialogfeld *Beobachtungen wählen* erscheint.
	- b. Vergewissern Sie sich, daß das Register *Allgemein* gewählt ist.
	- c. Wählen Sie in der Liste *Typ* das Kontrollkästchen *Terrestrisch – Nur eine Lage*.
	- d. Wählen Sie das Kontrollkästchen *Nur Polarpunkte*.
	- e. Klicken Sie auf **OK**.

Die terrestrischen Polarpunktbeobachtungen wurden gewählt.

- 2. So entfernen Sie die Polarpunktbeobachtungen aus der Ausgleichung:
	- a. Wählen Sie *Bearbeiten* / *Mehrfachbearbeitung*. Das Dialogfeld *Mehrfachbearbeitung* erscheint.
	- b. Wählen Sie in der Gruppe *Diese Bearbeitungen an den ausgewählten Beobachtungen vornehmen* die Option *Bei der Netzausgleichung verwenden*.
	- c. Wählen Sie aus der Liste *Bei der Netzausgleichung verwenden* die Option Nein.
	- d. Klicken Sie auf **OK**.

Die Polarpunktbeobachtungen werden nicht in der Netzausgleichung verwendet.

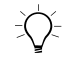

∑ $\bigcirc$  **Tip –** Polarpunktbeobachtungen können auch im Register *Terrestrisch* im Dialogfeld Beobachtungen aus der Ausgleichung entfernt werden. Deaktivieren Sie dazu das Kontrollkästchen Verwenden für eine hervorgehobene Beobachtung. Das Kontrollkästchen Verwenden wird für alle anderen ausgewählten Beobachtungen ebenfalls deaktiviert.

> An diesem Punkt in der Ausgleichung müssen Geoid-Beobachtungen geladen werden, damit eine Beziehung zwischen den orthometrischen Höhen (aus den terrestrischen Beobachtungen) und den ellipsoidischen Höhen (aus den GPS-Beobachtungen) hergestellt werden kann.

### **Geoid-Beobachtungen laden**

So laden Sie Geoid-Beobachtungen:

- 1. Wählen Sie *Ausgleichung* / *Beobachtungen*. Das Dialogfeld *Beobachtungen* erscheint.
- 2. Klicken Sie im Register *Geoid* auf **Laden**. Die Geoid-Beobachtungen werden in die Gruppe *Beobachtungen* geladen.
- 3. Klicken Sie auf **OK**. Sie können nun einen Punkt im Netz festhalten.

### **Punkte im Netz festhalten**

So halten Sie die Punkte für die Ausgleichung fest:

- 1. Führen Sie einen der folgenden Schritte aus:
	- Klicken Sie in der Gruppe *Ausgleichung* in der Projektleiste auf die Verknüpfung *Punkte* .
		- Wählen Sie *Ausgleichung* / *Punkte*.

**Punkte**  $|?| \times |$ Punkte: Ausgleichungsdatum: NAD 1983 (Conus) 0K Punkt Ellips Höhe Höhe Hochwert Rechtswert Fest Abbrechen  $MODN<sub>2</sub>$ 605992,373m 1828075,584m  $-10,689m$ 22,270m HR  $-7,967m$ 24,951m (HRh) **WAVE** 606827,613m 1828553,594m Festhalten COWBOY 607746,950m 1827993,552m  $-15,137m$ 17,762m | (HRh) ি 2D NE COR 607141,004m 1828740,360m 23,027m (HRh)  $-9,861m$  $\Box$  Ellips Höhe NW COR 607071,973m 1828503,079m  $-10,594m$ 22,308m [(HRh)  $\Box$  Höhe **DON** 606239,265m 1829403,319m  $-5,013m$ 27,870m (HRh) N 245 1829391,528m  $28,739m$  [h] 606670,529m -4,139m F 1239 608710,266m 1828909,649m  $-13,706m$  $19,135m$  (h) **KTOM** 1829226,801m  $-0.093m$ 32,747m 607734,162m 1000 606845,429m 1828658,603m  $-7.736m$ 25,168m 1001 606868,164m 1828783,890m  $-7.537m$ 25,361m 607029,220m 1002 1828623,251m  $-9,435m$ 23,466m TP7  $\overline{\phantom{a}}$ 606883,833m 1828916,926m  $-7,129m$ 25,762m C Gitter C Örtlich  $\circ$   $\underline{W}$ GS-84

Folgendes Dialogfeld erscheint:

- 2. Wählen Sie den Punkt MOON 2 und dann das Kontrollkästchen *2D* in der Gruppe *Festhalten*.
- 3. Wählen Sie N245 und dann das Kontrollkästchen *Höhe*.
- 4. Wählen Sie F1239 und dann das Kontrollkästchen *Höhe*.
- 5. Klicken Sie auf **OK**.

### **Ausgleichen**

Führen Sie einen der folgenden Schritte aus, um eine Ausgleichung durchzuführen:

- Wählen Sie *Ausgleichung* / *Ausgleichen.*
- Klicken Sie in der Gruppe *Ausgleichung* in der Projektleiste auf die Verknüpfung *Ausgleichen* .

### **Den Netzausgleichungsbericht ansehen**

So zeigen Sie den Netzausgleichungsbericht an:

- 1. Wählen Sie *Berichte* / *Bericht Netzausgleichung.* Der Netzausgleichungsbericht erscheint.
- 2. Maximieren Sie den Bericht, und klicken Sie im Inhaltsabschnitt auf *Statistische Zusammenfassung* (diese Zusammenfassung ist ein wichtiges Hilfsmittel für die Analyse der Ausgleichung).

Der Chi-Quadrat Test zeigt, wie gut Ihre Beobachtungen zusammenhängen. Der Netz-Referenzfaktor gibt an, wie gut die Beobachtungsfehler geschätzt wurden. In diesem Fall ist der Chi-Quadrat Test bestanden.

*Hinweis – Sie sollten sich ebenfalls die terrestrischen Beobachtungsstatistiken ansehen.*

3. Schließen Sie den Bericht.

#### **Fehler skalieren**

So skalieren Sie die mittleren Fehler:

- 1. Wählen Sie *Ausgleichung* / *Gewichtungsstrategien*. Das Dialogfeld *Gewichtungsstrategien* erscheint.
- 2. Vergewissern Sie sich, daß das Register *Terrestrisch* gewählt ist.
- 3. Wählen Sie in der Gruppe *Skalare anwenden auf* die Option *Varianzgruppen*.
- 4. Wählen Sie in der Gruppe *Skalartyp* die Option *Automatisch*.
- 5. Klicken Sie auf **OK**.
- 6. Wählen Sie *Ausgleichung* / *Ausgleichen*, um das Netz erneut auszugleichen. Sehen Sie sich dann den Netzausgleichungsbericht an.
- 7. So skalieren Sie Geoid-Beobachtungen:
	- a. Bevor Sie Geoid-Beobachtungen skalieren, müssen Sie orthometrische Höhen festhalten. Halten Sie im Dialogfeld *Punkte* die Höhen der Punkte *N 245*, *WAVE*, *DON* und *F 1239* fest.
	- b. Wählen Sie im Dialogfeld *Gewichtungsstrategien* Register *Geoid* den Skalartyp *Alternativ*.
- 8. Wählen Sie *Ausgleichung* / *Ausgleichen*, um das Netz erneut auszugleichen. Sehen Sie sich dann den Netzausgleichungsbericht an.
- 9. Klicken Sie auf **OK**.

### **Eine vollständig bedingte Ausgleichung durchführen**

Sie können nun eine vollständig bedingte Ausgleichung durchführen:

- 1. Vergewissern Sie sich, daß das Projektdatum noch als Ausgleichungsdatum gewählt ist.
- 2. Sie müssen durch das Festhalten von Festpunkten, die Sie im Netz verwenden möchten, die notwendigen Transformationen erstellen. Die Festpunkte sind normalerweise genau bekannte Vermessungspunkte mit äußerst genauen horizontalen (2D) oder vertikalen Koordinaten.
- 3. So führen Sie dies durch:
	- a. Halten Sie im Dialogfeld *Punkte* folgende Punkte fest:
		- $-$  MOON  $2 HR$
		- $N 245 h$
		- WAVE HR,h
		- $DOM-HR,h$
		- $-$  F 1239 h
	- b. Klicken Sie auf **OK**.

*Hinweis – Führen Sie eine Ausgleichung durch, nachdem Sie einen Punkt festgehalten haben. Dadurch können Sie feststellen, ob einer dieser Punkte zu den Fehlern in der Ausgleichung beiträgt.*

- 4. Wählen Sie *Ausgleichung* / *Ausgleichen*, um eine vollständig bedingte Ausgleichung durchzuführen.
- 5. Wählen Sie *Berichte* / *Bericht Netzausgleichung*, um den *Netzausgleichungsbericht* anzusehen. Der Netzausgleichungsbericht erscheint.
- 6. Sehen Sie sich die Informationen im Abschnitt *Statistische Zusammenfassung* an. Der Chi-Quadrat Test ist bestanden, was auf eine erfolgreiche Ausgleichung hinweist. Sie können nun die ausgeglichenen Koordinaten der Datei ansehen.
- 7. Schließen Sie den Netzausgleichungsbericht.
- 8. Wählen Sie in der Symbolleiste das Symbol *Fehlerellipsen*  $\bigoplus$  , um die Fehlerellipsen auszublenden.

Weitere Informationen über Netzausgleichungen finden Sie im *Trimble Geomatics Office Benutzerhandbuch*.

## **RTK- und terrestrische Daten ansehen**

In diesem Abschnitt wird die Ansicht von RTK- und terrestrischen Daten in der Vermessungsansicht beschrieben.

Im nachstehenden Fenster sind die Daten in der Vermessungsansicht dargestellt (in diesem Beispiel wurden Ansichtsfilter zur benutzerdefinierten Anzeige der Beobachtungen verwendet. Weitere Informationen finden Sie unter [Ansichtsfilter anwenden, Seite 40\)](#page-39-0).

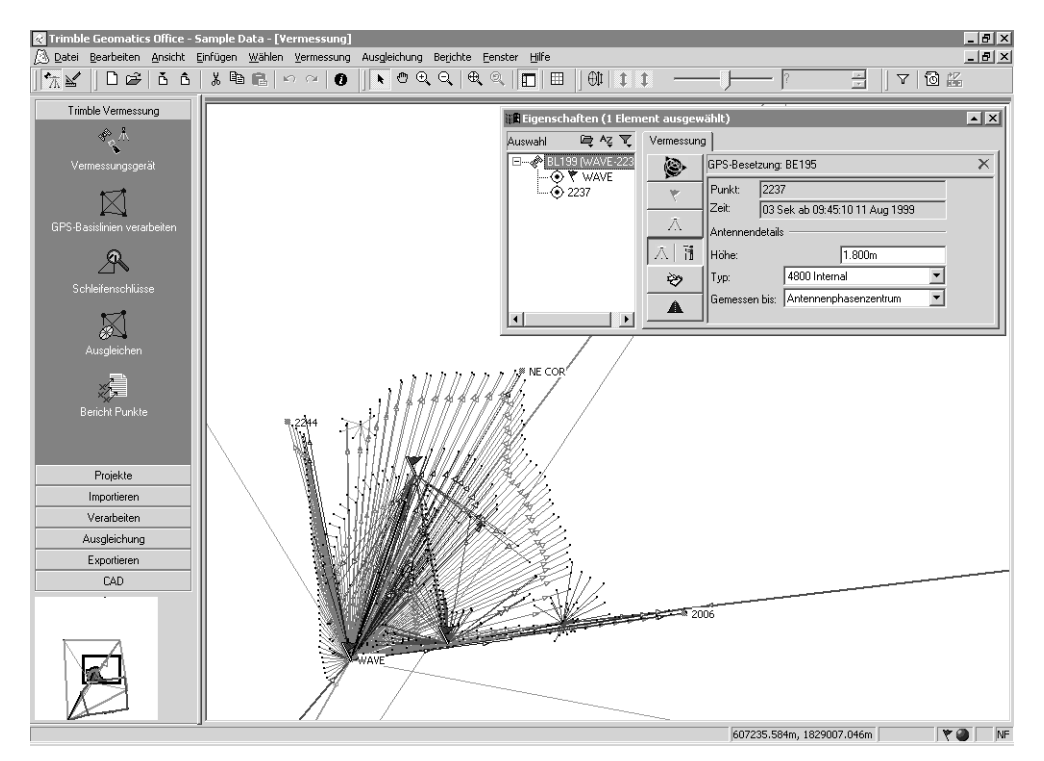

Sie können das Register *Vermessung* des *Eigenschaftsfensters*  verwenden, um die vermessungsbezogenen Eigenschaften eines Elements zu bearbeiten. Bearbeitet werden können:

- Punkte
- GPS-Beobachtungen
- konventionelle Beobachtungen
- Laser-Entfernungsmesser-Beobachtungen
- Berechnete Beobachtungen
- Nivellierbeobachtungen
- Azimut-Beobachtungen

Im Fenster auf der vorhergehenden Seite wurden die Beobachtungen in der linken unteren Ecke des Bildschirms mit konventionellen Methoden aufgezeichnet, da die Erfassung von GPS-Daten aufgrund von Hindernissen nicht möglich war. Doppelklicken Sie auf eine konventionelle Beobachtung, um sie im *Eigenschaftsfenster*  anzuzeigen, wie nachstehend dargestellt:

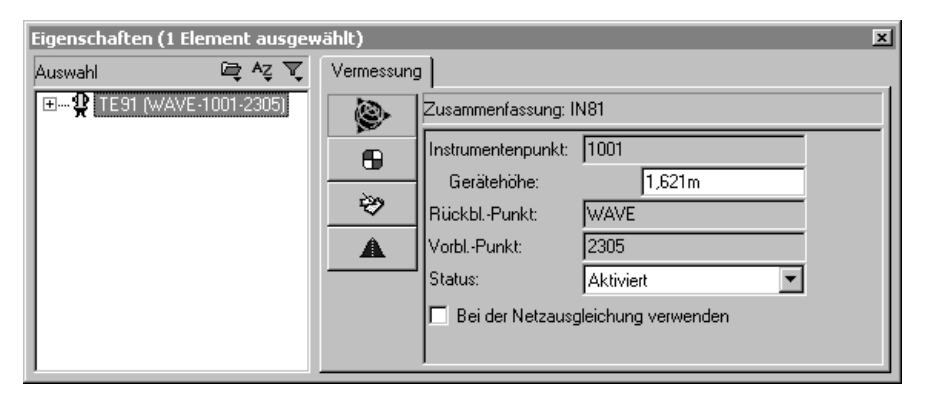

Im *Eigenschaftsfenster* werden die Details des Instrumentenstandpunkts für die konventionellen Beobachtungen der Punkte 1001 bis 2305 angezeigt. Verwenden Sie die Schaltflächen *Zielpunkt* **<del>■</del>** und *Beobachtungsdaten*  $\rightarrow$  , um die Details der Zielpunkte und die Beobachtungskomponenten zwischen den Instrumenten- und Zielstandpunkten anzusehen.

Verwenden Sie das *Eigenschaftsfenster*, um die vermessungsbezogenen Eigenschaften anderer Elemente, z. B. Laser-Entfernungsmesser-Beobachtungen, anzusehen.

### <span id="page-39-0"></span>**Ansichtsfilter anwenden**

Sie können Ansichtsfilter verwenden, um die Anzeige der Beobachtungen in der Vermessungsansicht zu ändern. So wenden Sie einen Ansichtsfilter an:

- 1. Führen Sie einen der nachfolgenden Schritte aus:
	- Wählen Sie das Symbol *Ansichtsfilter* .
	- Wählen Sie *Ansicht* / *Filter.*
	- Drücken Sie [Strg]+[F].

Folgendes Dialogfeld erscheint:

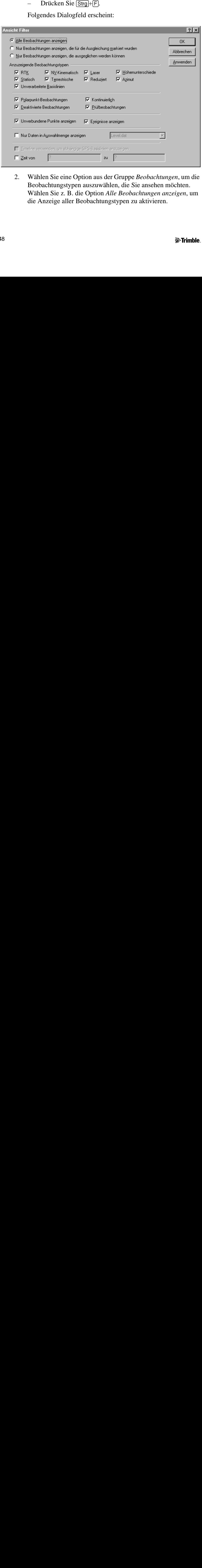

2. Wählen Sie eine Option aus der Gruppe *Beobachtungen*, um die Beobachtungstypen auszuwählen, die Sie ansehen möchten. Wählen Sie z. B. die Option *Alle Beobachtungen anzeigen*, um die Anzeige aller Beobachtungstypen zu aktivieren.

*Hinweis – Die Optionen Nur Beobachtungen anzeigen, die für die Ausgleichung markiert wurden und Nur Beobachtungen anzeigen, die ausgeglichen werden können sind nur verfügbar, wenn Sie das Netzausgleichungsmodul installiert haben.*

Die Kontrollkästchen in der Gruppe *Anzuzeigende Beobachtungstypen* sind unterschiedlich, je nachdem, welche Option gewählt ist. In der oberen Gruppe werden Beobachtungstypen angezeigt, die zur Ansicht ausgewählt werden können. In der unteren Gruppe werden die Eigenschaften der Beobachtungstypen angezeigt (wo verfügbar).

- 3. Führen Sie in der Gruppe *Anzuzeigende Beobachtungstypen* folgendes aus:
	- a. Wählen Sie die Kontrollkästchen in der oberen Gruppe, um die Beobachtungstypen auszuwählen, die Sie ansehen möchten.
	- b. Wählen Sie die entsprechenden Kontrollkästchen aus der unteren Gruppe, um lediglich die (in der oberen Gruppe gewählten) Beobachtungstypen mit diesen Eigenschaften anzuzeigen.

*Hinweis – Sie können die Kontrollkästchen in der unteren Gruppe nur verwenden, wenn Sie einen Beobachtungstyp für die obere Gruppe festgelegt haben.*

Nachdem ein Filter in einem Projekt angewendet wurde, erscheint das Symbol *Ansichtsfilter sind aktiviert* in der Statusleiste. Sie können auf dieses Symbol doppelklicken, um das Dialogfeld *Ansicht Filter*  aufzurufen oder um Änderungen an den Filtern vorzunehmen.

*Hinweis – Die Ansichtsfilter bleiben auch aktiviert, wenn Sie ein Projekt schließen und dann erneut öffnen.*

Weitere Informationen über die Verwendung der Vermessungsansicht und die Anwendung von Ansichtsfiltern finden Sie im *Trimble Geomatics Office Benutzerhandbuch*.

### **Gitterlinien anzeigen**

Gitterlinien im Graphikfenster geben die Skalierung des Projekts an. Sie können zur Auffindung bestimmter Koordinaten hilfreich sein.

So zeigen Sie Gitterlinien im Graphikfenster an:

1. Wählen Sie *Ansicht* / *Optionen.* Folgendes Dialogfeld erscheint:

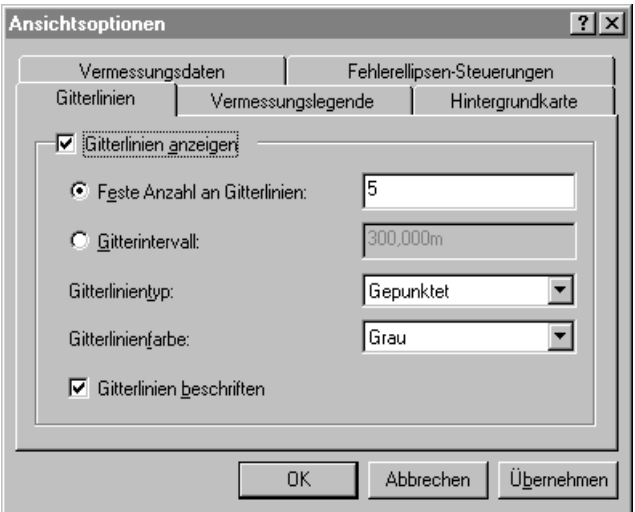

- 2. Wählen Sie im Register *Gitterlinien* das Kontrollkästchen *Gitterlinien anzeigen*. Sie können folgendes anzeigen:
	- eine feste Anzahl an Gitterlinien es wird immer die gleiche Anzahl an Gitterlinien angezeigt, unabhängig davon, ob Sie die Ansicht vergrößern oder verkleinern.
	- Gitterlinien in einem festgelegten Intervall die Anzahl der angezeigten Gitterlinien erhöht oder verringert sich, wenn Sie die Ansicht vergrößern oder verkleinern.
- 3. Wählen Sie einen entsprechenden Linientyp und eine Linienfarbe aus den Listen *Gitterlinientyp* und *Gitterlinienfarbe*.
- 4. Beschriften Sie die Gitterlinien, falls erforderlich. Wählen Sie dazu das Kontrollkästchen *Gitterlinien beschriften*.

B **Tip –** Sie können ebenfalls Gitterlinien im Graphikfenster anzeigen, indem Sie das Symbol Gitterlinien im der Symbolleiste wählen.

### **Hintergrundkarten anzeigen**

In der Trimble Geomatics Office Software können Hintergrunddateien im Graphikfenster dargestellt werden. Dateien im Drawing Exchange-Format (.dxf), Windows Bitmap- (.bmp) oder Tagged Image-Dateiformat (.tif) können importiert und angezeigt werden. Damit diese Dateien korrekt angezeigt werden können, müssen sie mit dem ESRI Weltdatei-Format georeferenziert werden.

Eine Weltdatei ist eine ASCII-Textdatei mit einer .tfw- oder .wld-Erweiterung. Damit die Weltdatei in der Trimble Geomatics Office Software verwendet werden kann, muß sie:

- dasselbe Koordinatensystem haben wie das Projekt
- dieselben Einheiten haben wie das Projekt

*Hinweis – Die Rotation in der Weltdatei wird in der Trimble Geomatics Office Software nicht verwendet.*

So wählen Sie eine Hintergrunddatei zur Anzeige aus:

- 1. Wählen Sie *Ansicht* / *Optionen*. Das Dialogfeld *Ansichtsoptionen* erscheint.
- 2. Klicken Sie im Register *Hintergrundkarte* auf **Hinzufügen**. Das Dialogfeld *Hinzufügen* erscheint.
- 3. Wählen Sie die Datei halfmoon.bmp, und klicken Sie auf **Öffnen**. Die Datei wird in der Liste der Dateinamen im Register *Hintergrundkarte* angezeigt.
- 4. Klicken Sie auf **OK**. Eine Luftbildaufnahme erscheint im Hintergrund des Graphikfensters.

So entfernen Sie das Bild:

• Wählen Sie die Datei im Register *Hintergrundkarte*, und klicken Sie auf **Entfernen**.

Weitere Informationen über Dateien mit Hintergrundkarten finden Sie in der Hilfe.

### **Kartiercode-Verarbeitung**

In diesem Abschnitt wird die Verarbeitung von Kartiercodes beschrieben. Sie können beliebige Punkte, denen Kartiercodes zugewiesen wurden, verarbeiten.

So verarbeiten Sie Kartiercodes:

- 1. Wechseln Sie zur Planansicht. Führen Sie dazu einen der folgenden Schritte aus:
	- Wählen Sie in der Symbolleiste das Symbol *Planansicht*.
	- Wählen Sie *Ansicht* / *Plan.*
- 2. Wählen Sie in der Planansicht *Hilfsmittel* / *Kartiercodes verarbeiten*. Folgendes Dialogfeld erscheint:

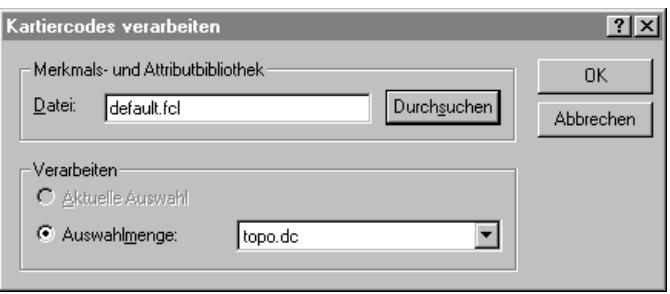

- 3. Verwenden Sie in diesem Beispiel die Merkmals- und Attributbibliothek Default.fcl, die im Dialogfeld angezeigt wird. Sie können jedoch auf **Durchsuchen** klicken und das Dialogfeld *Durchsuchen* verwenden, um eine andere Merkmalsund Attributbibliothek für die Kartiercode-Verarbeitung zu wählen.
- 4. Wählen Sie in der Gruppe *Verarbeiten* die Auswahlmenge Topo.dc.

*Hinweis – Sie müssen eine Auswahlmenge wählen, die aus der importierten .dc-Datei erstellt wurde, nicht die Gruppe der aktuell gewählten Punkte. Dadurch wird sichergestellt, daß die Punkte in der Reihenfolge ihrer Erfassung verarbeitet werden. Wenn Sie Punkte mit einer anderen Auswahlmethode auswählen, kann es bei der Kartiercode-Verarbeitung zu unerwarteten Resultaten kommen.*

5. Klicken Sie auf **OK**, um mit der Kartiercode-Verarbeitung zu beginnen.

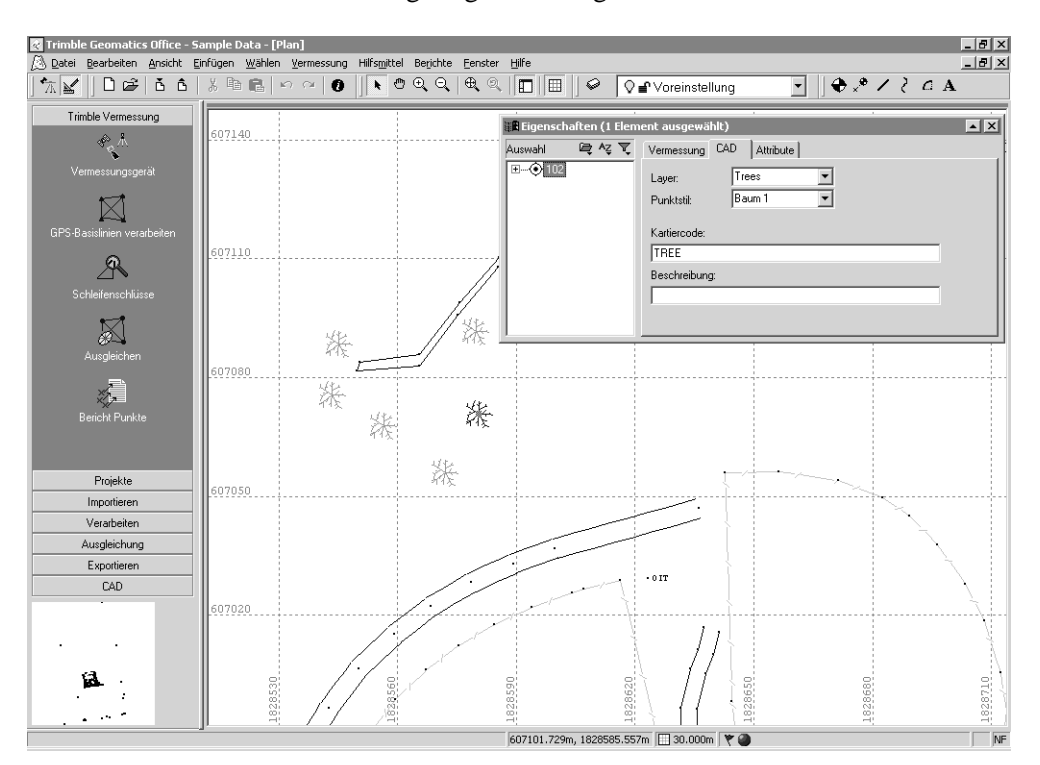

Im nachstehenden Fenster sind die Resultate der Kartiercode-Verarbeitung vergrößert dargestellt:

Nach der Kartiercode-Verarbeitung wird der vermessene Bereich graphisch in der Planansicht dargestellt. (Beachten Sie, daß in einem Bereich mit vielen Bäumen konventionelle Beobachtungen durchgeführt wurden).

Die Beispieldaten enthalten ebenfalls Merkmals- und Attributinformationen.

So zeigen Sie Attribute an:

- 1. Doppelklicken Sie auf ein Punktmerkmal. Das *Eigenschaftsfenster* erscheint.
- 2. Wählen Sie das Register *Attribute*. Die Attribute für das aktuell gewählte Merkmal werden angezeigt.

Attribute können in eine Reihe gängiger GIS-Softwareformate exportiert werden. Weitere Informationen finden Sie in der Hilfe.

Sie können in der Planansicht ebenfalls folgendes ausführen:

- Folgende Elemente können erstellt, bearbeitet und gelöscht werden:
	- Layer
	- CAD-Stile
	- Anmerkungsmuster
- Linien, Kurven, Bögen, Text und Anmerkungen können hinzugefügt werden.

Weitere Informationen über die Verwendung der Planansicht finden Sie im *Trimble Geomatics Office Benutzerhandbuch*.

## **Daten exportieren**

In diesem Abschnitt wird der Export des Projekts als AutoCAD .dxf-Datei beschrieben.

So erstellen Sie eine .dxf-Datei Ihres Projekts:

- 1. Führen Sie einen der nachfolgenden Schritte aus:
	- Wählen Sie *Datei* / *Exportieren*.
	- Klicken Sie auf das Symbol *Exportieren* .

Das Dialogfeld *Exportieren* erscheint.

2. Wählen Sie das Register *CAD* / *ASCII*.

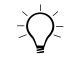

B **Tip –** Sie können das Format der DXF/DWG-Datei durch Klicken auf **Optionen** konfigurieren.

3. Wählen Sie die Option *AutoCAD-Dateien (\*.dxf \*.dwg)*, und klicken Sie auf **OK**. Das Dialogfeld *Speichern unter* erscheint.

- 4. Lokalisieren Sie den Ordner, in den die Datei exportiert werden soll.
- 5. Geben Sie in das Feld *Dateiname* einen Namen ein, und klicken Sie auf **Speichern**.

Die Software erstellt die Datei in dem ausgewählten Ordner.

### **Zusätzliche Informationen**

In diesem Dokument werden Beispieldaten verwendet, um einige Funktionen der Trimble Geomatics Office Software zu veranschaulichen. Darüber hinaus können andere Dateien importiert und angesehen werden.

Weitere Informationen dazu finden Sie im *Trimble Geomatics Office Benutzerhandbuch*.

#### **Copyright**

© 2000–2002 Trimble Navigation Limited. Alle Rechte vorbehalten. Das Globus- & Dreieck-Logo mit Trimble, Trimble Geomatics Office und WAVE sind Warenzeichen von Trimble Navigation Limited. Alle anderen Warenzeichen sind Eigentum der entsprechenden Inhaber.

iimble.